Create grading policies and edit individual activity settings and content for your biology course in MindTap<sup>™</sup>.

## **ACTIVITY TYPES**

- Why Does "This" Matter To Me? Introduction to the chapter topics followed by a poll.
- Learn It Assessments and content in a sideby-side format to help students master key concepts.
- Apply It Homework, assessments, and case study content to help build critical thinking skills.
- Additional Resources Videos and case studies with concepts from multiple chapters.
- Quizzes and Tests

## **EDIT ACTIVITY COURSE SETTINGS**

Change your course settings for question submission, feedback, and scoring for each activity type.

- **1 .** Click *your name* > **Course Settings**<sup>&</sup>gt; **Activity Settings**.
- **2 .** Click an activity type to expand the course settings for that activity type.

**3 .** Change the activity settings.

**Question Attempts** How many times the student can submit a

question (1-10).

**Show Correctness Marks (# / #)** When to show students their correct and incorrect answers.

#### **Show Correct Answer**

When to show students the answer key for the activity.

#### **Show Feedback**

When to show students any available hints or guidance for how to answer the question.

#### **Show Points Possible**

When to show students the available points for each question.

#### **Show Earned Score**

When to show students their earned points for each question.

#### **Grading Policy**

Count either the student's **Best Attempt** (recommended) or **Last Attempt** for the final activity score.

#### **Counts Toward Grade**

If turned on, the activity score is used as part of the overall course grade. **Credit/No Credit**

If turned on, award full credit when the student achieves the threshold score.

- **4 .** If needed, change the settings for other activity types.
- **5 .** Click **Save Settings & Close**.

## **EDIT INDIVIDUAL ACTIVITIES**

Override your course settings on question submission, feedback, and scoring for individual activities. You can also edit activity content by changing or adding questions, answer choices, and feedback.

**IMPORTANT** You cannot change settings for an activity after students have started work.

- **1.** Turn on **Edit**  $\mathbb{D}$ .
- **2 .** Click **Edit** next to the activity.
- **3 .** Click **Edit Activity Options**.
- **4** . Edit the activity settings. Click **Edit** at the top of the page and change the settings.

The activity settings are the same as the course level settings with the additional option to set a time limit.

- **5**  $\cdot$  Edit the content of the activity. Click  $\vee$  to expand a question.
	- To edit any text in a question, click the field.
	- To delete feedback, answer choices, or
	- entire questions, click  $\overline{\mathbf{w}}$ . • To add answer choices, click **Add Another**
	- **Response**.
	- To change the number of points a question is worth, click the **Points** field and enter a new number.
- **6 .** Click **Apply Settings**.
- **7 .** Click **Save and Close**.
- **8 .** Click **Save**.

# CENGAGE | MINDTAP

### **MORE INFORMATION AND SUPPORT**

Search the online help for answers to most questions. Information in this guide is intended for US instructors. For international support, visit the online help.

**[help.cengage.com/mindtap/](https://help.cengage.com/mindtap/mt-instructor/introduction.html) [mt-instructor/](https://help.cengage.com/mindtap/mt-instructor/introduction.html)**

#### **MINDTAP STATUS**

Check the current status of MindTap at **[techcheck.cengage.com](https://techcheck.cengage.com)**.

**CONTACT US SUPPORT ONLINE: [support.cengage.com](https://support.cengage.com) CALL:** 800.354.9706

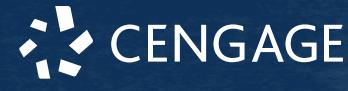